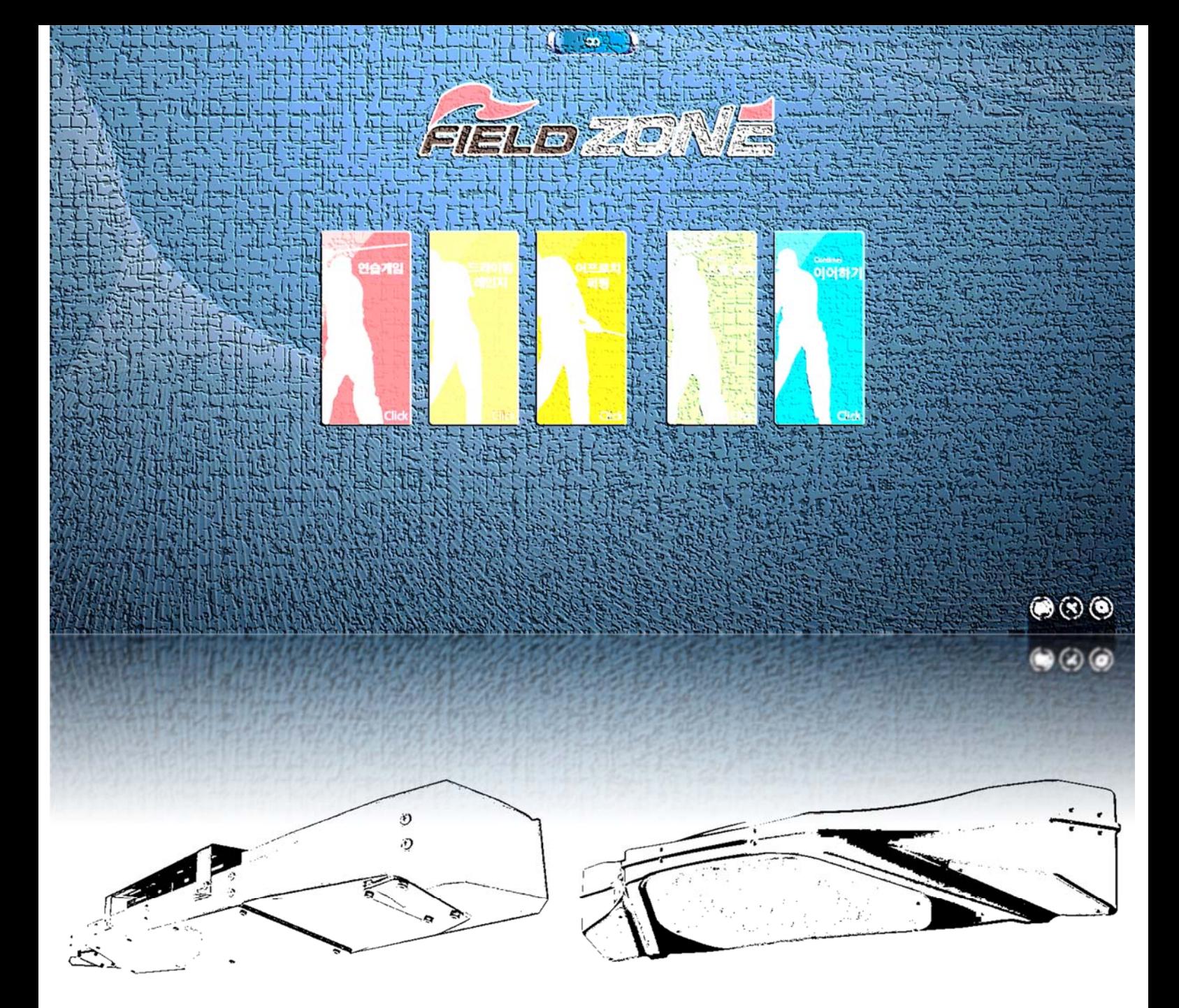

# FieldZone USER GUIDE

For Practice Range

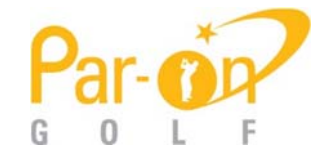

# 필드존을 사용하기 전에 본 사용설명서를 주의 깊게 읽어 주십시오.

WARNING: To reduce the risk of fire or electric shock, do not expose this product to rain or moisture.

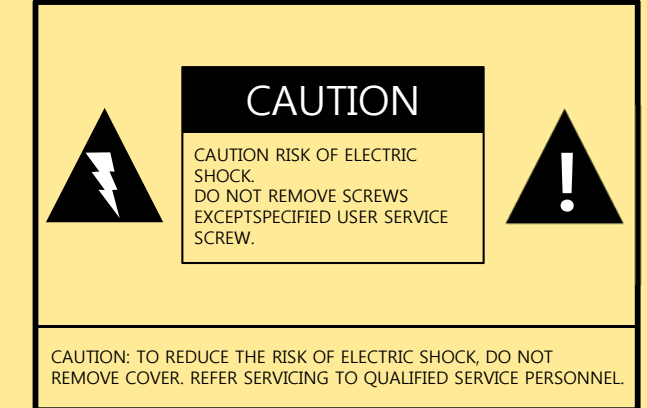

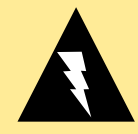

The lightning flash with arrowhead symbol, within an equilateral triangle, is intended to alert the user to the presence of uninsulated "dangerous voltage" within the product's enclosure that may be of sufficient magnitude to constitute a risk or electric shock to persons

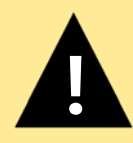

The exclamation point within a triangle is intended to alert the user to the presence of important operating and maintenance(servicing) instructions in the literature accompanying the product.

# **CAUTION**

This product should be operated only from the type of power source indicated. Under the thunder and lightning, do not touch the power plug (Risk of electric shock). Do not block the vents of this product. Do not place heavy objects on this product. Do not use this product near water or dust. Disconnect the cable system when moving the product. Do not put the product on an unstable place. Do not pull out the power cable when plugging out. Do not touch the power plug with wet hands The power plug must be put into the bottom firmly. This product should be situated away from heat sources. The power cord must be unplugged under maintenance. Unplug it if it is abnormal with smoke, weird smell or sound. Never open the main system (risk of high voltage electricity) Do not open the main system except qualified service personnel. (Careless touch is extremely dangerous as high voltage electricity flows) Do not remodel this product (Fire or electric shock can be cause).

# **CONTENTS**

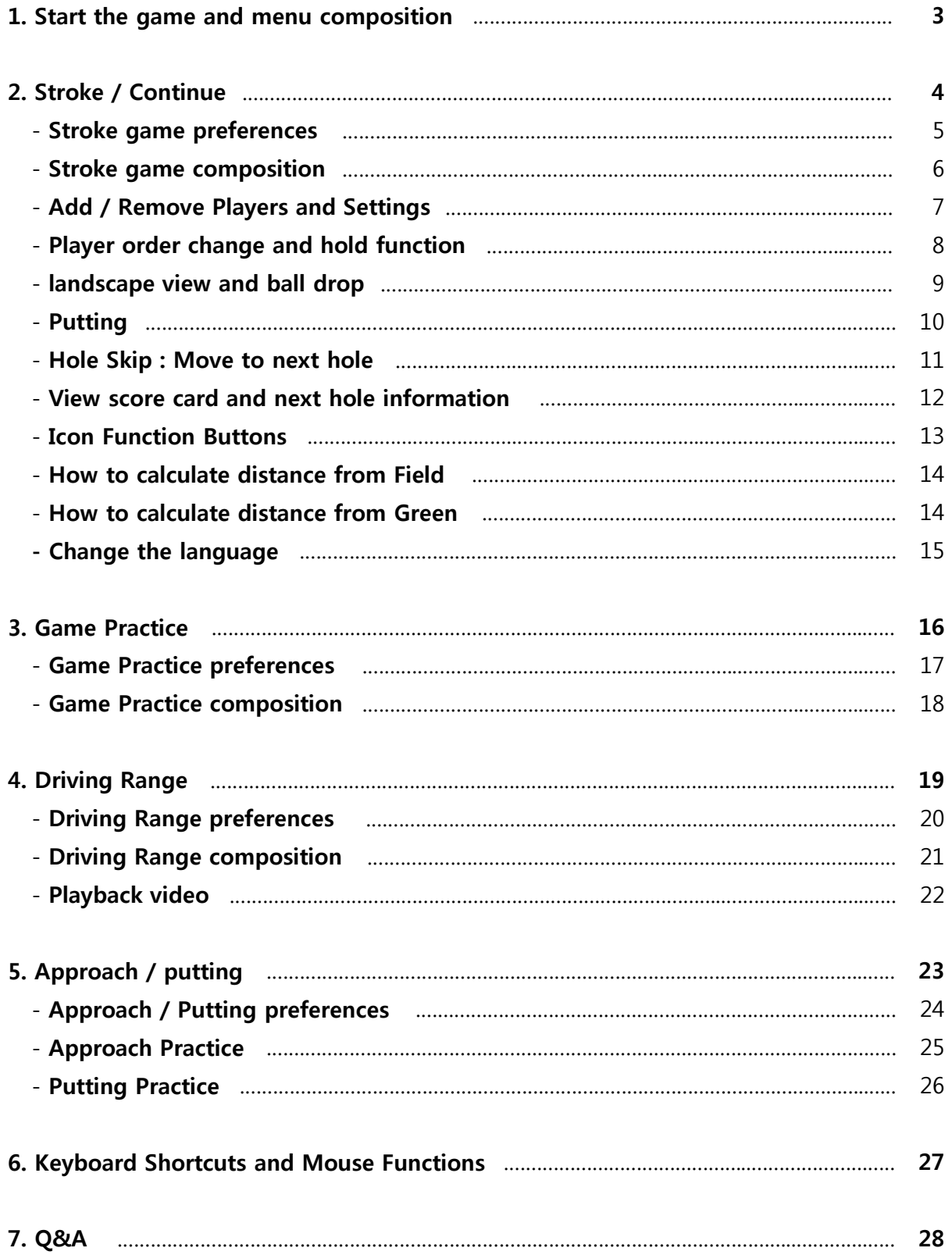

# **1**

# **Start the game and menu composition**

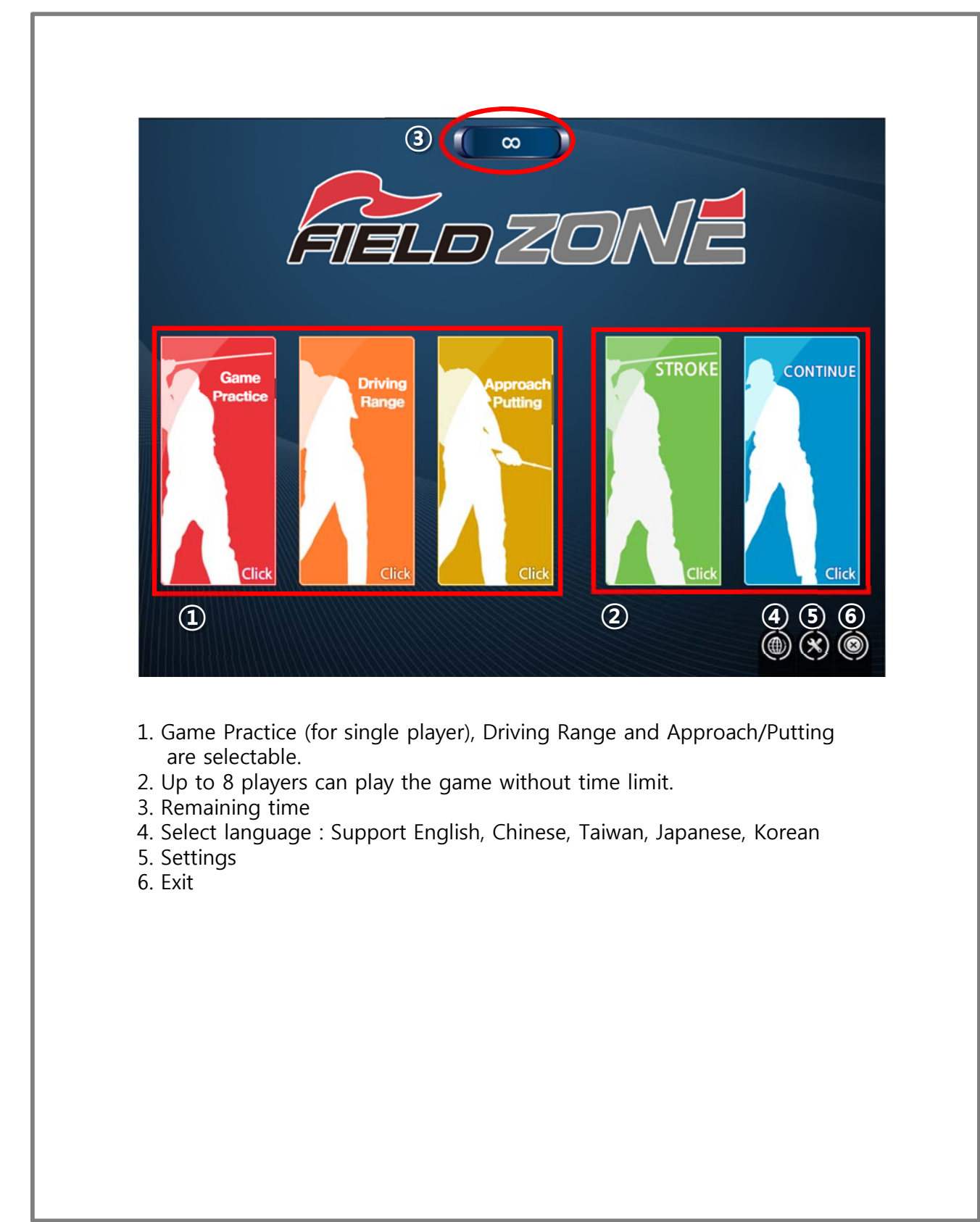

# **2 Stroke / Continue**

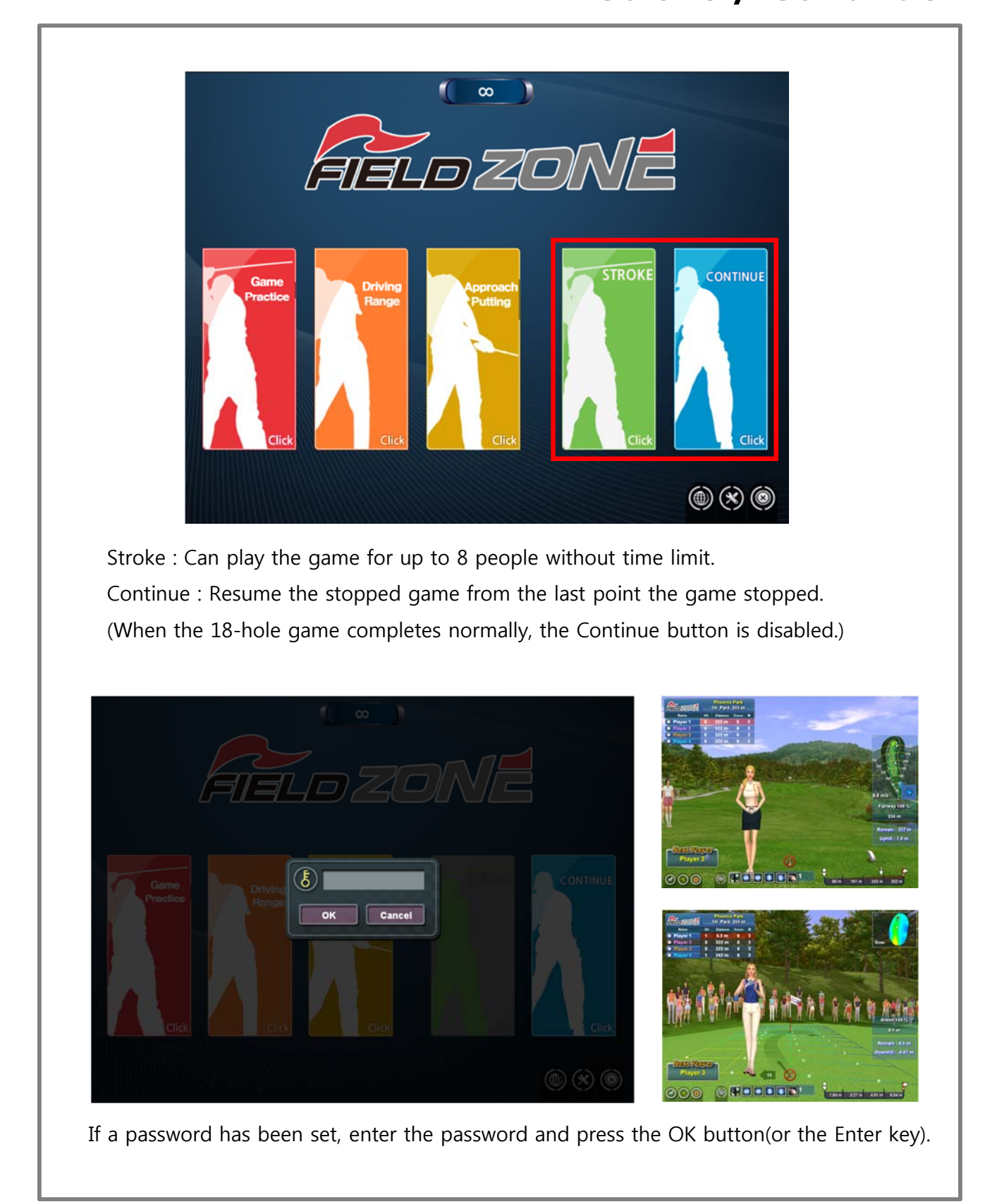

#### **Anozone** www.paronscreen.com **16** Golf Course Play<sub>c</sub> C<sub>1</sub><sup>etup</sup> (2) (3) (4) (5) **Tee Setup** Level *Name*<br>**Player 1** Sex **Tee Height** Recommend **AI**  $Pub$  $\bullet$ Pro Ama × 65 ъ **Nation** Option **Lovel** Name **KS** \*\*\*\*\* Phoenix Park Playe Pub  $\bullet$ ma Add / Remove Players  $Pub$  $\overline{55}$  $\overline{a}$ **O** Player  $\bullet$ **O** Player 4  $Pub$ a 65 Player 5  $\bullet$ Pro  $P<sub>ub</sub>$  $65$ ö Ama ◚ Player 6  $\bullet$ Pro Ama Pub  $\bullet$ 65  $\bullet$ Player 7  $\bullet$ Pro Ama Pub  $\bullet$ Player 8  $\bullet$ Pro Ama Pub  $\bullet$  $\bullet$  $\bullet$   $\Omega$ **(6)** Mulligan  $\bullet$  $\overline{\mathbf{3}}$ Dis. Unit C Meter \* **KX** \* \*\*\*☆☆<br>\* Phoenix Park  $\bullet$   $\Omega$ **⑦**   $0.10$ Gallery  $\bullet$ ā ON **17 O** Middle **C**  $(13)$  Caddy Setup 8) Wind Set ON o r. **18 9** ole-Cup Putting **C** (14) Putting Speed  $\bullet$   $\bullet$ Slow  $\bullet$  $\bullet$  $\overline{4}$  $5<sup>1</sup>$  $6$  $\overline{9}$ **(10)** Swing Plate **(15)** Teeup Time O Noon O  $10<sup>1</sup>$  $11$  $\overline{17}$  $\overline{18}$  $12$  $13$  $14$  $15$ 16 **19 20**

## **\* Stroke game preferences**

1. Select players (up to 8 players) :

 Turn on the yellow button and input player's name.

- 2. Select gender (Men/Women)
- 3. Select a tee box
- 4. Select the level
- 5. Select the tee height : available only with auto tee device
- 6. Select the number of Mulligan
- 7. Select the concede distance
- 8. Select the wind velocity
- 9. Set the real hole-cup putt
- 10. Swing plate availability
- 11. Select distance unit : Meter / Yard
- 12. Select gallery display on / off
- 13. Select caddy display on / off
- 14. Select putting speed
- 15. Select tee-up time: Real-time / Automatic / Morning / Day / Evening / Night mode selectable
- 16. Select a golf course
- 17. Select the hole : 9-hole / 18-hole
- 18. Select the starting hole
- 19. Exit
- 20. Start the game

### **\* Stroke game composition**

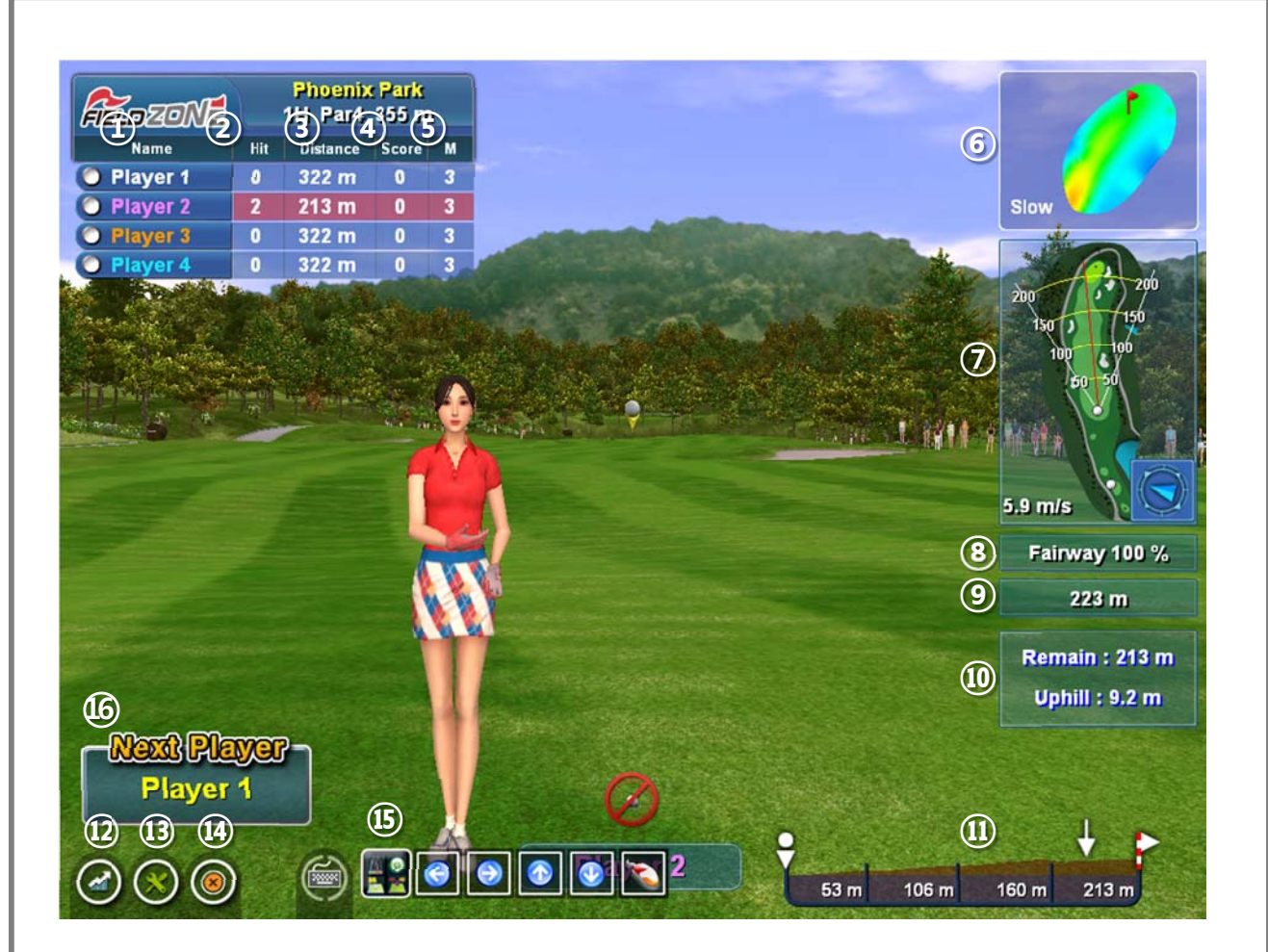

- 1. Name : Player's name and tee box
- 2. Hit : Number of strokes in current hole
- 3. Distance : Players remaining distance
- 4. Score : Number of strokes from the 1st hole to the current hole
- 5. Available mulligan number
- 6. Green Map : Green's gradient and putting speed
- 7. Mini Map : Hole overview, Stroke direction, Velocity and direction of wind
- 8. Field status of Fairway / Rough / Green, and its difficulty(deceleration rate) of the area where the ball is placed
- 9. Calculated distance : Automatically calculated distance based on course height, rough and bunker conditions (Press "F8" key to turn on / off the calculated distance.)
- 10. Remaining distance and gradient
- 11. Side view from ball to hole
- 12. View the score card
- 13. Settings
- 14. Exit
- 15. Shortcut buttons such as keyboard, mouse and function buttons
- 16. Next player's name

# **\* Add / Remove Players and Settings**

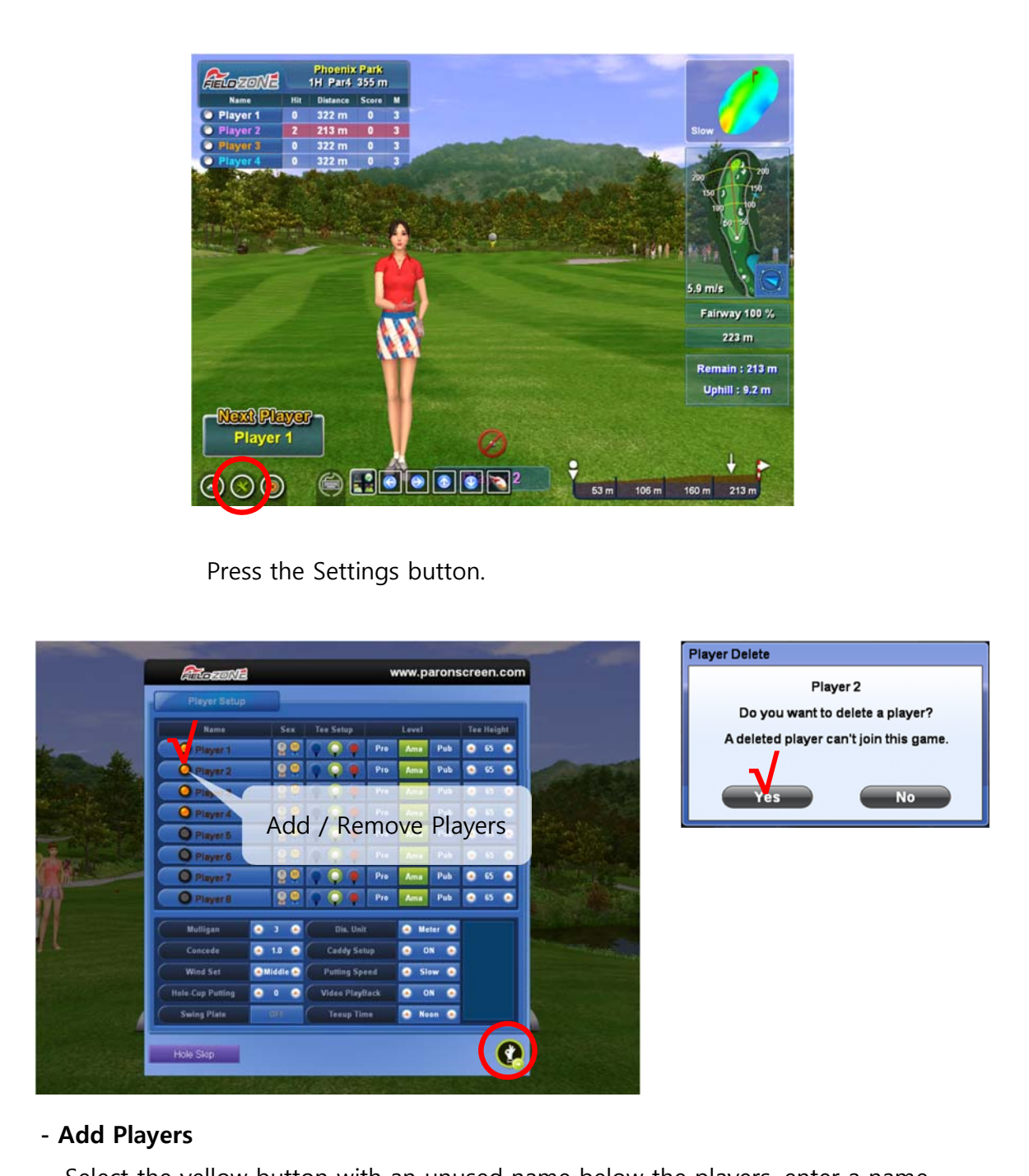

 Select the yellow button with an unused name below the players, enter a name and press the OK button.

### **- Remove Players**

Turn off the yellow button of the player to delete and press Yes and OK button.

# **\* Player order change and hold function**

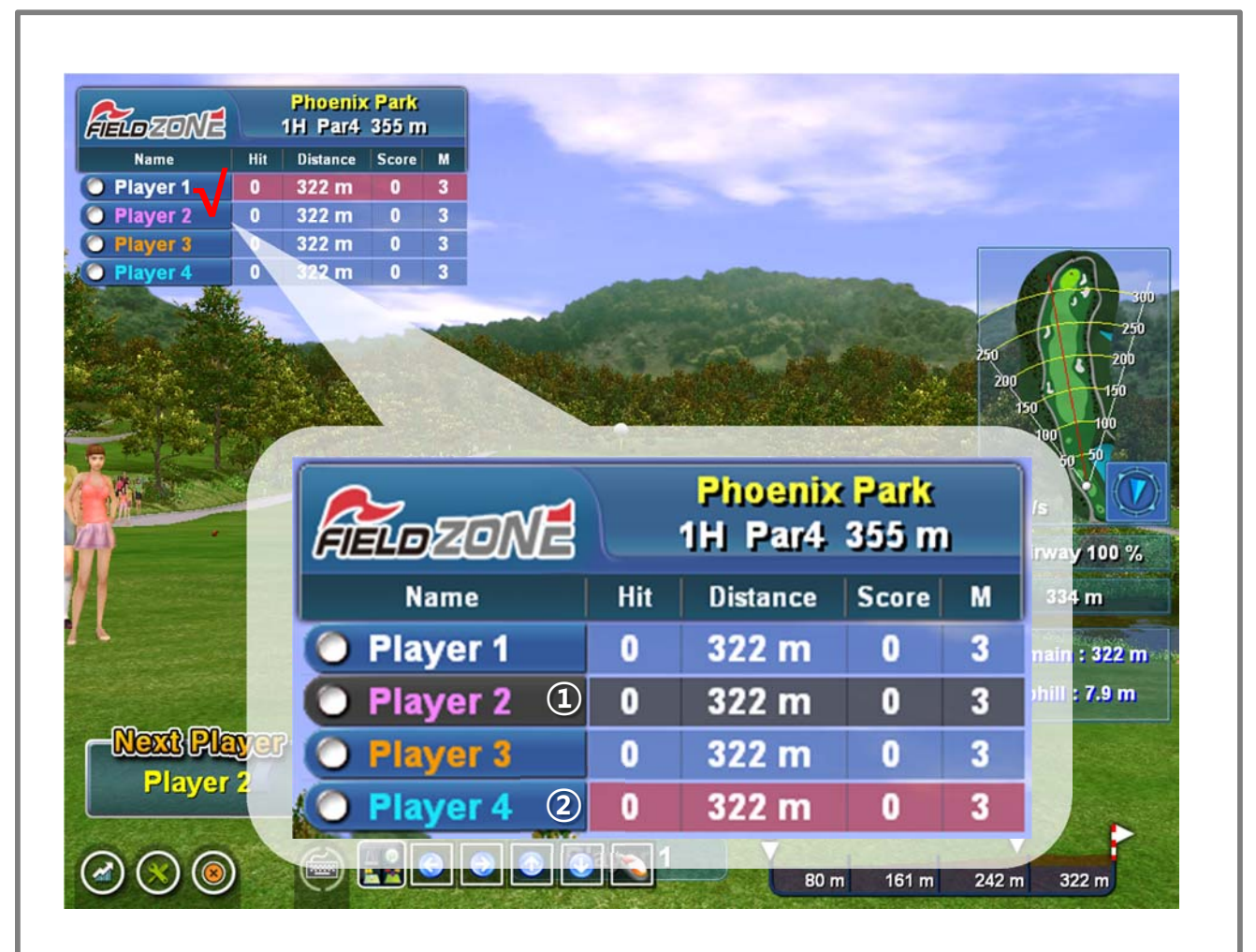

1. Right mouse button click: Player hold function.

 The player hold function only applies to the current hole, and the game of the held player is completed after the other player has been holed out. To activate a held player during a game, press the right mouse button once more on the held player.

2. Left mouse button click: Change the order of the players temporarily.

## **\* landscape view and ball drop**

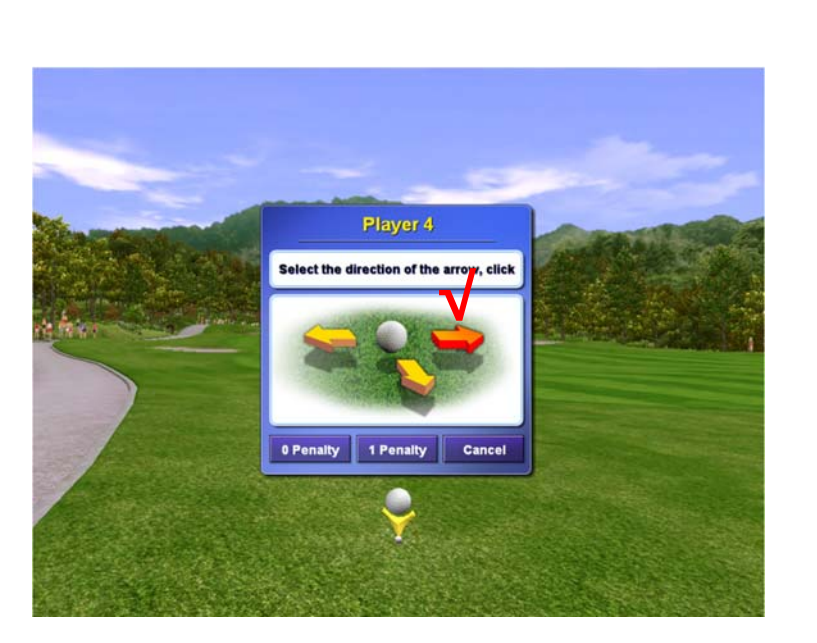

Press "D" key to move to the desired position by clicking the arrow on the screen, and select the penalty. (Drops can be left / right / backward)

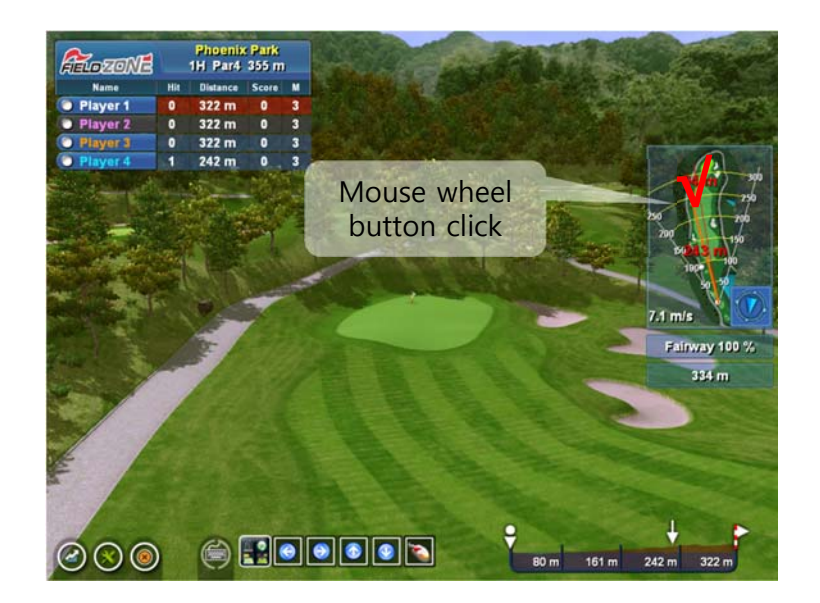

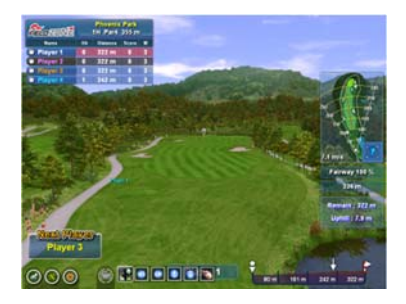

Press the PgUp / PgDn keys

### **- Landscape view of desired location**

Click the mouse wheel button on the minimap.

### **- Landscape view from current location**

 Press the PgUp / PgDn keys or press the "Landscape view" button on the control button installed on the floor.

# **\* Putting**

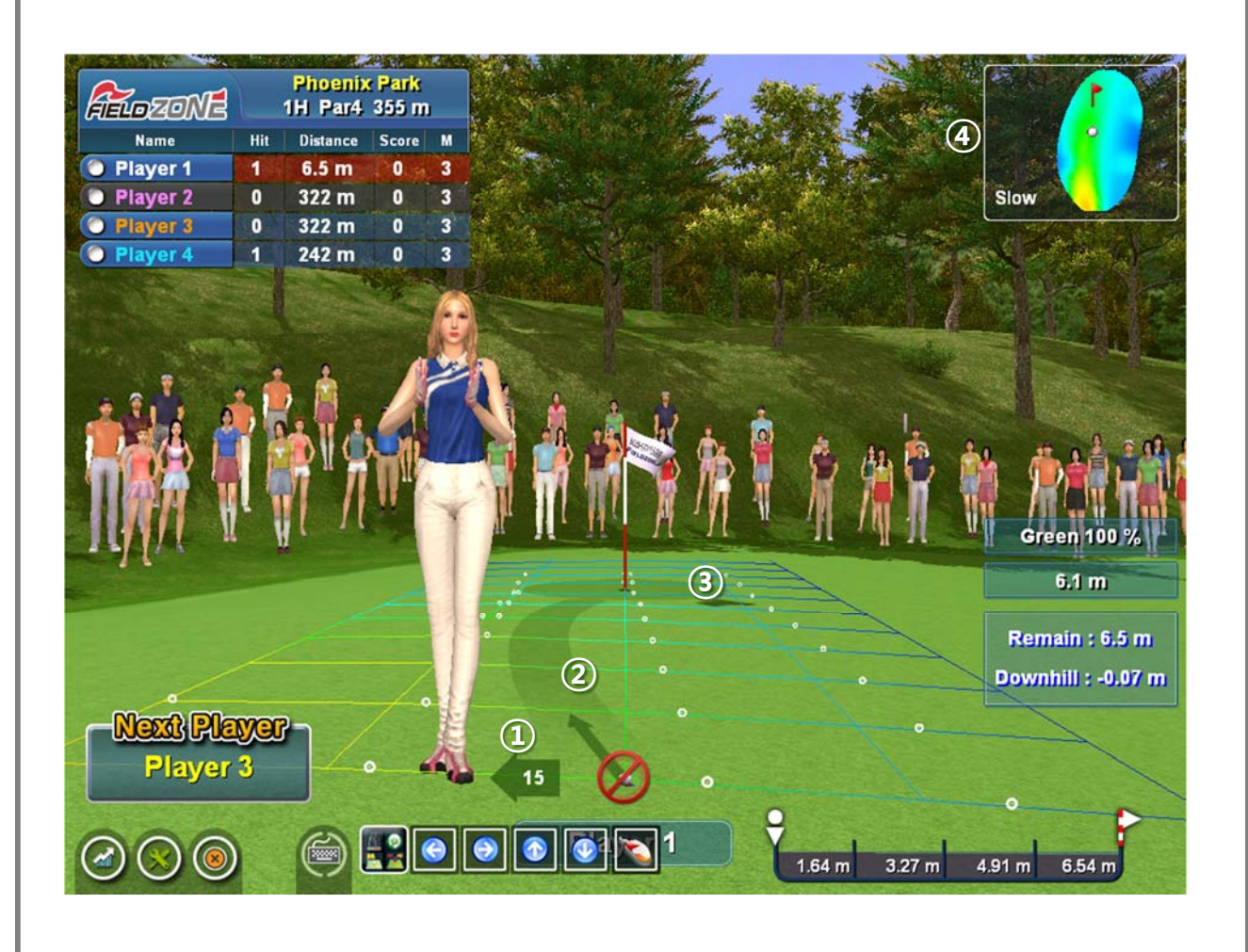

- 1. Putting angle: Recommended putting angle according to the green slope.
- 2. Putting guide: Recommended Putting direction according to green slope. (Press "F6" key to turn on / off the putting angle and putting guide.)
- 3. concede distance
	- (Press"F7" key to turn on / off the concede distance.)
- 4. Green Map : Green's gradient and putting speed.

# **\* Hole Skip : Move to next hole**

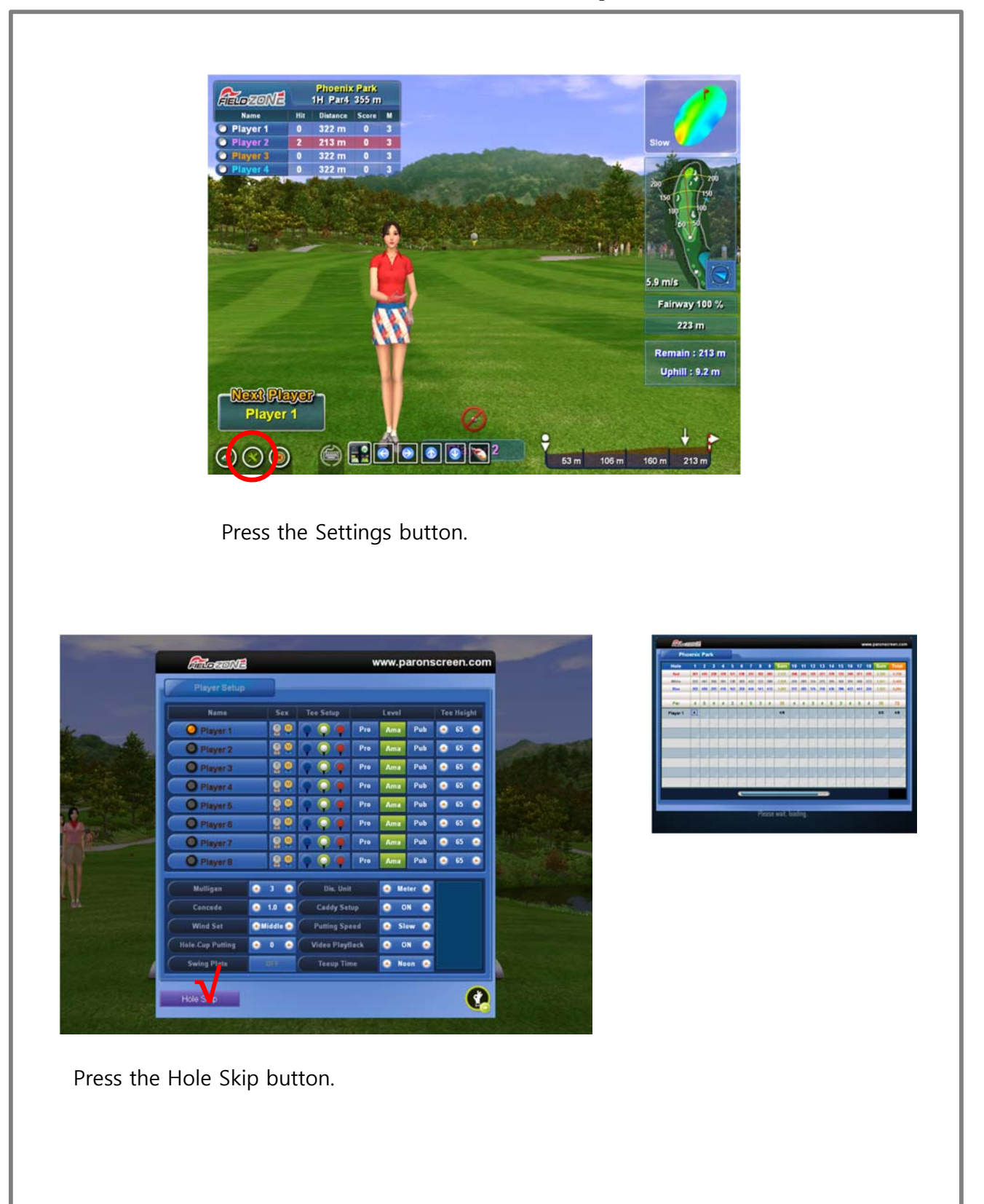

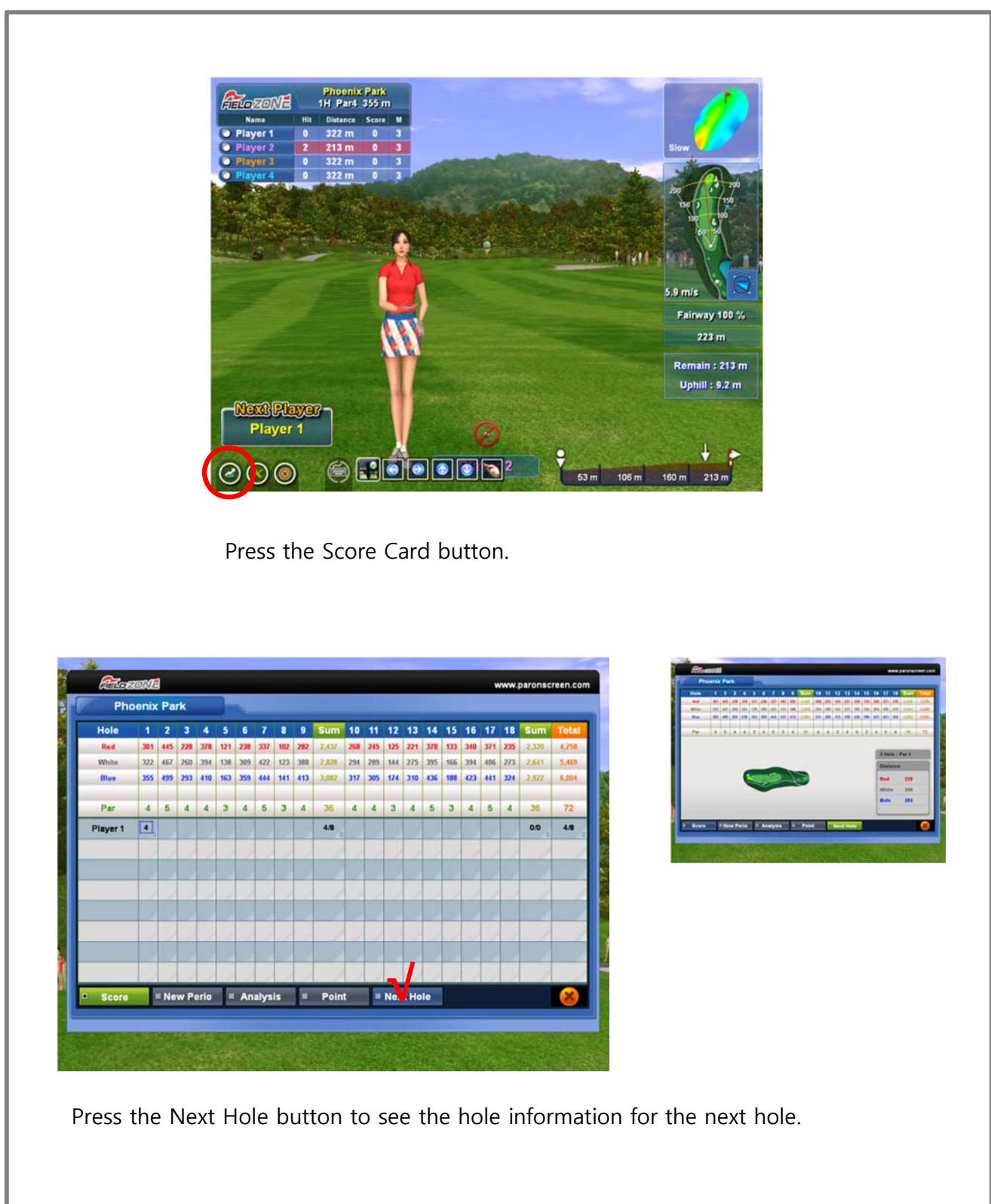

# **\* View score card and next hole information**

## **\* Icon Function Buttons**

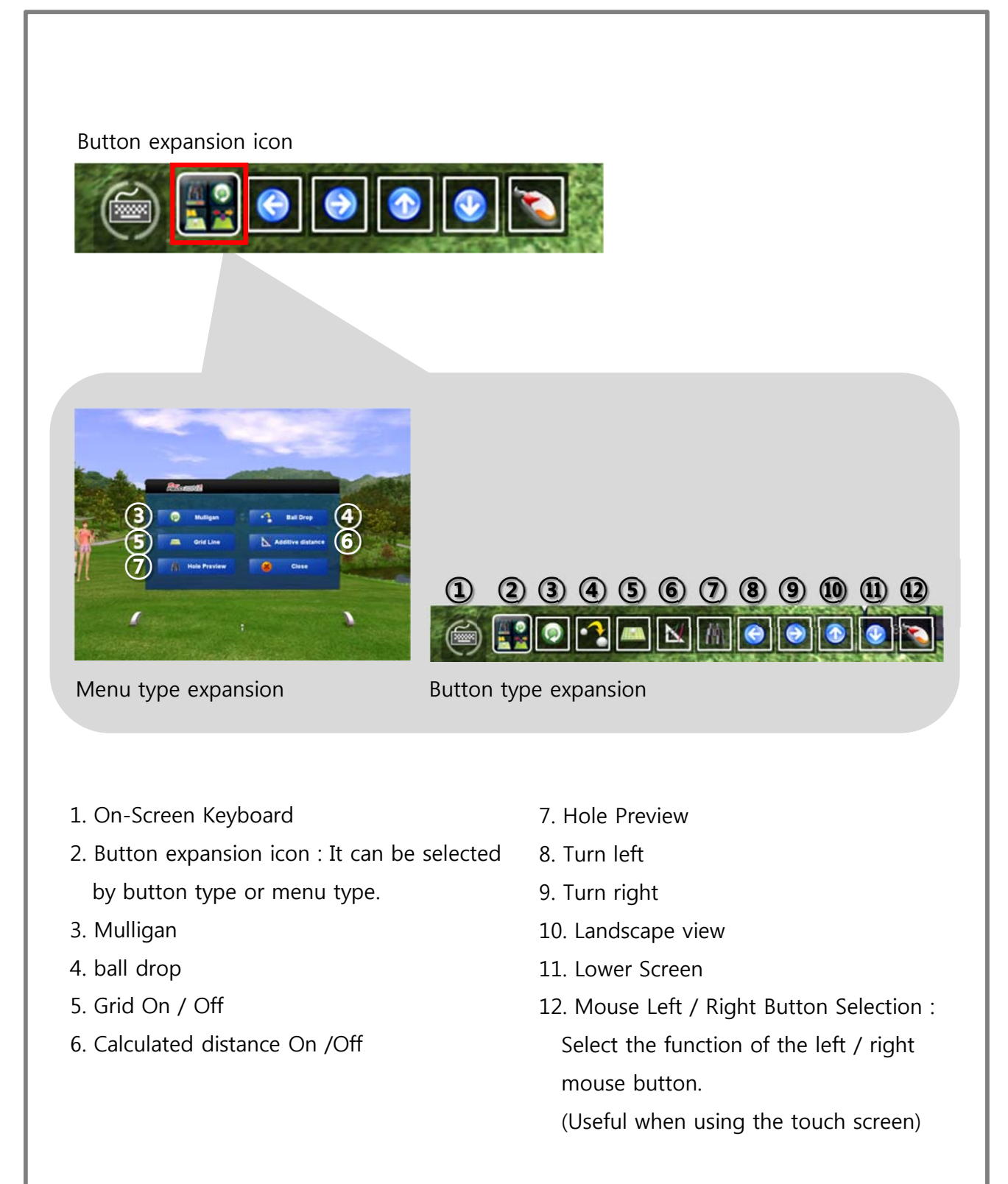

## **\* How to calculate distance from Field**

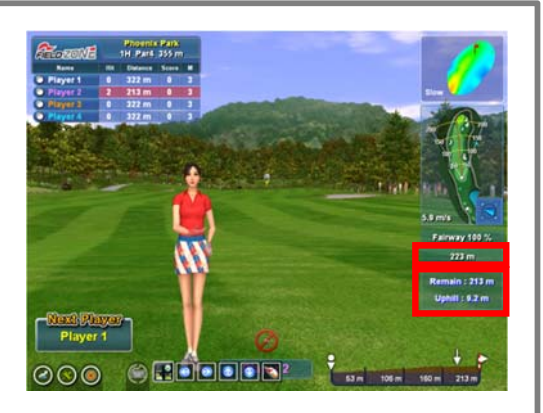

### **Calculation in the Field**

Calculated distance =  $(((100 - \text{deceleration rate})/100) \times \text{remaining distance}) + \text{remaining}}$ distance + gradient

For example : remaining distance 200m, deceleration rate 85%, Uphill 3.8m

 $(((100\% - 85\%)/100) \times 200m) + 200m + 3.8m =$  Approximately 233.8m

- \* The calculated distance displayed on the screen and the distance calculated by the formula may be different, and are approximate estimated distance.
- \* Press "F8" key to turn on / off the calculated distance.

### **\* How to calculate distance from Green**

### **Calculation in the Green**

#### **- Uphill**

Calculated distance =  $(uphill * 7.5) + remaining distance$ For example : Uphill 0.5m, Remaining distance 7m  $(0.5m * 7.5) + 7m = 10.75m$ 

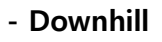

Calculated distance =  $(downhill * 6.5) + remaining distance$ For example : Downhill -0.5m, Remaining distance 7m  $(0.5m * 6.5) + 7m = 3.75m$ 

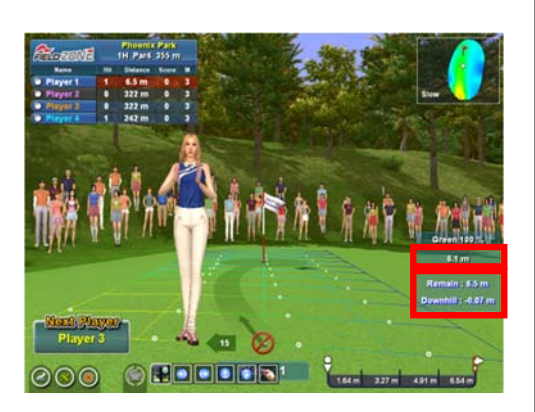

# **\* Change the language**

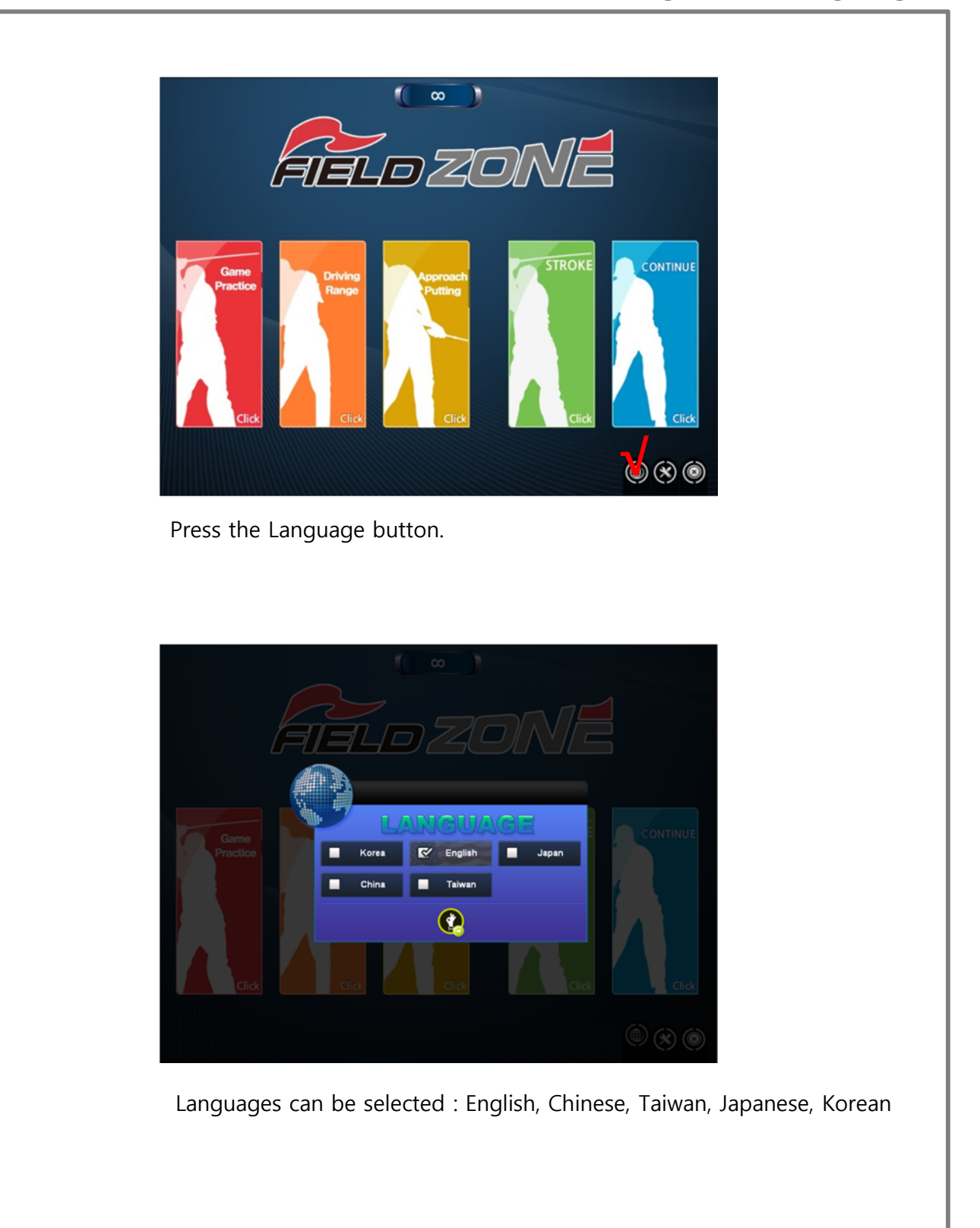

# **3 Game Practice**

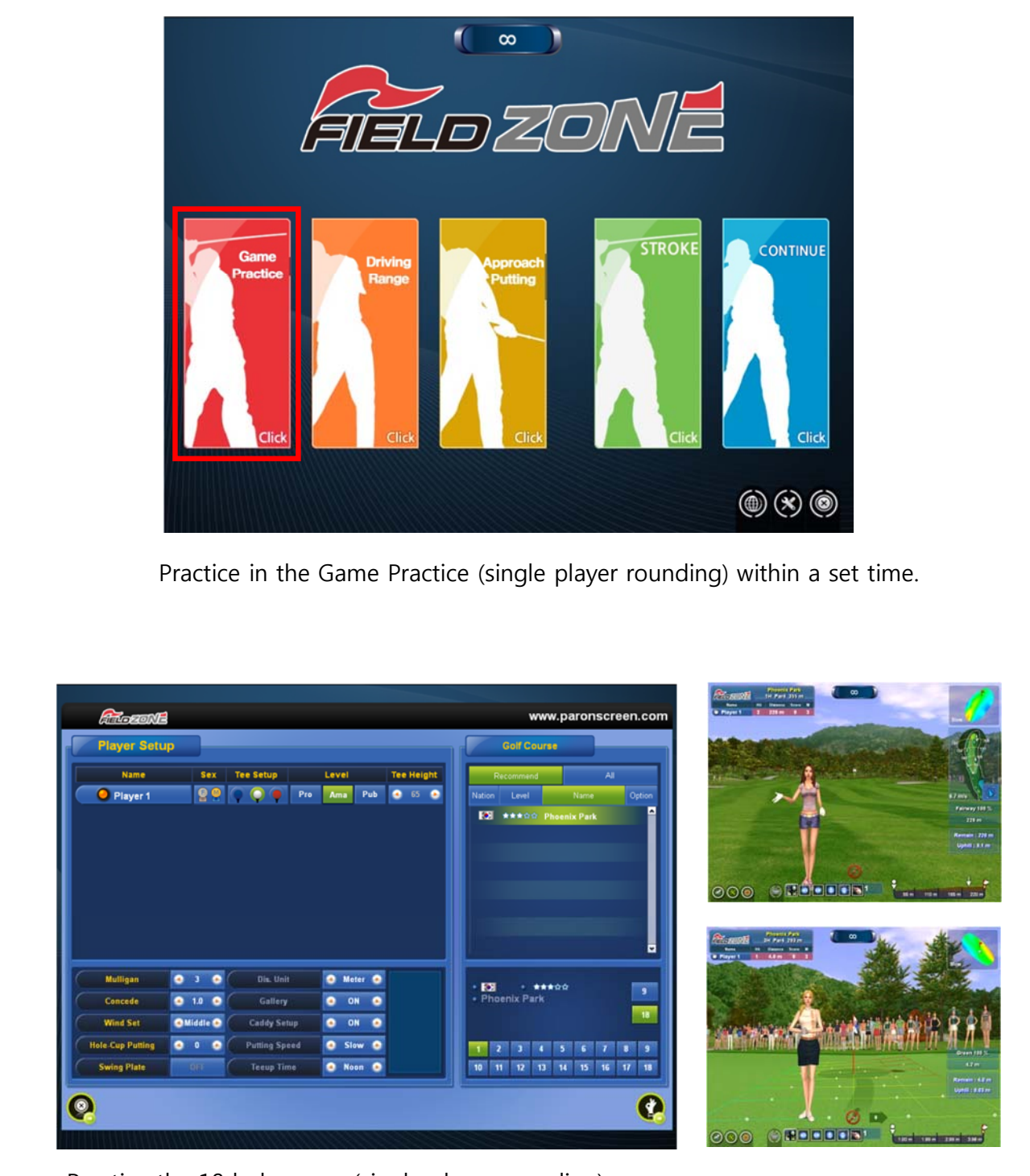

Practice the 18 hole game (single player rounding).

# **\* Game Practice preferences**

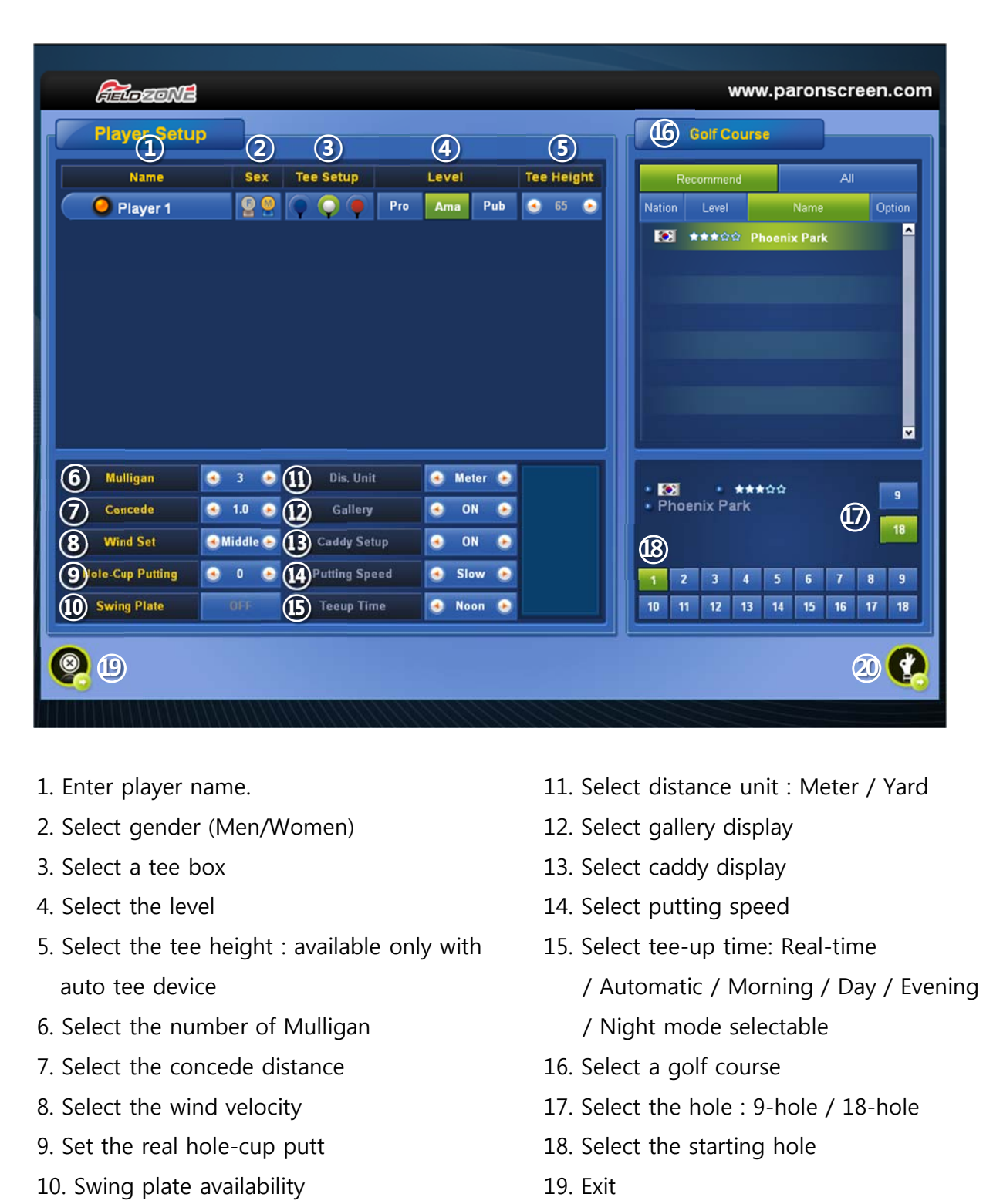

20. Start the game

### **\* Game Practice composition**

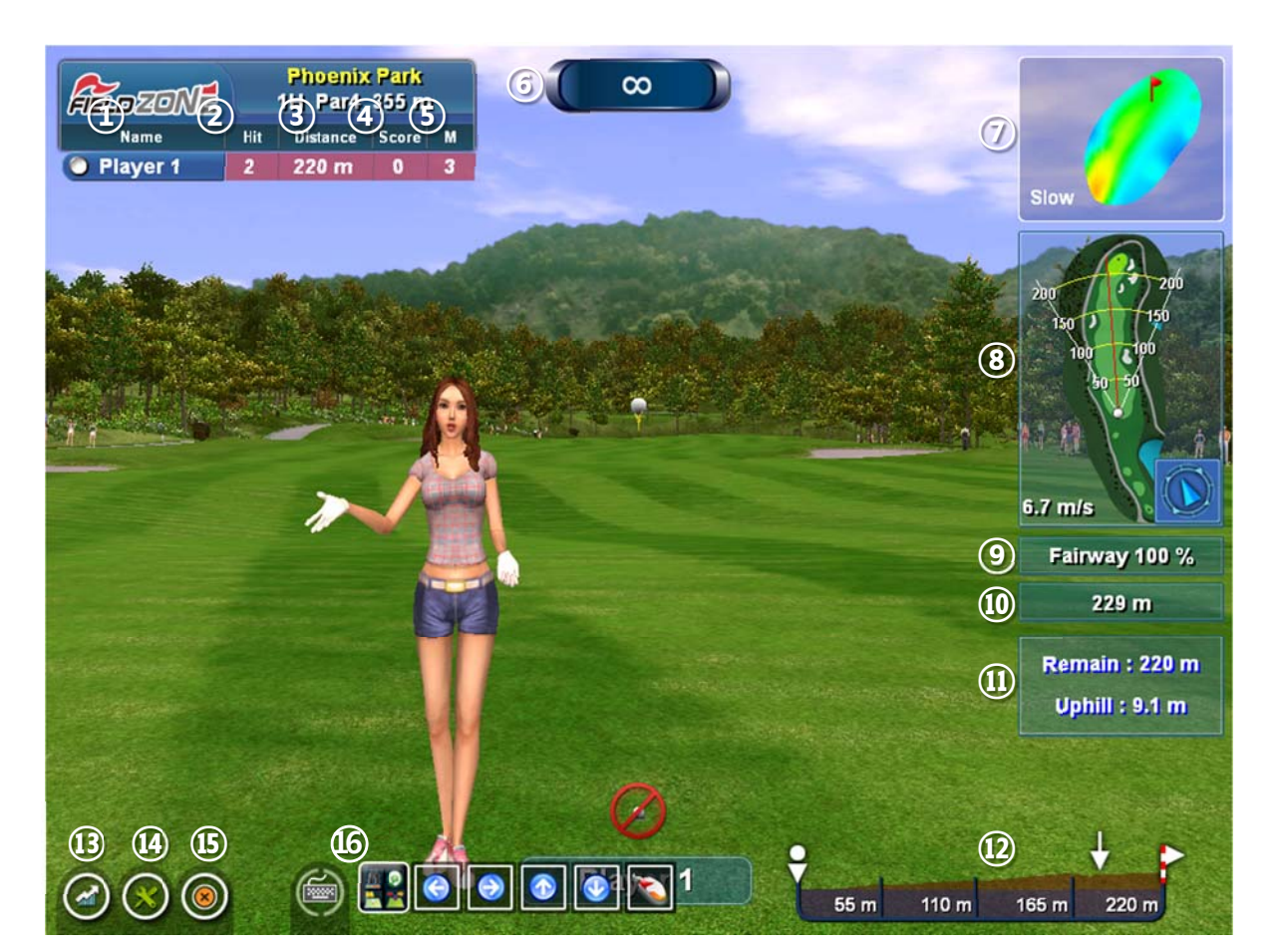

\* Each screen composition is the same as the stroke game.

- 1. Name : Player's name and tee box
- 2. Hit : Number of strokes in current hole
- 3. Distance : Players remaining distance
- 4. Score : Number of strokes from the 1st hole to the current hole
- 5. Available mulligan number
- 6. Remaining time.
- 7. Green Map : Green's gradient and putting speed
- 8. Mini Map : Hole overview, Stroke direction, Velocity and direction of wind
- 9. Field status of Fairway / Rough / Green, and its difficulty(deceleration rate) of the area where the ball is placed
- 10. Calculated distance : Automatically calculated distance based on course height, rough and bunker conditions (Press "F8" key to turn on / off the calculated distance.)
- 11. Remaining distance and gradient
- 12. Side view from ball to hole
- 13. View the score card
- 14. Settings
- 15. Exit
- 16. Shortcut buttons such as keyboard, mouse and function buttons

# **4 Driving Range**

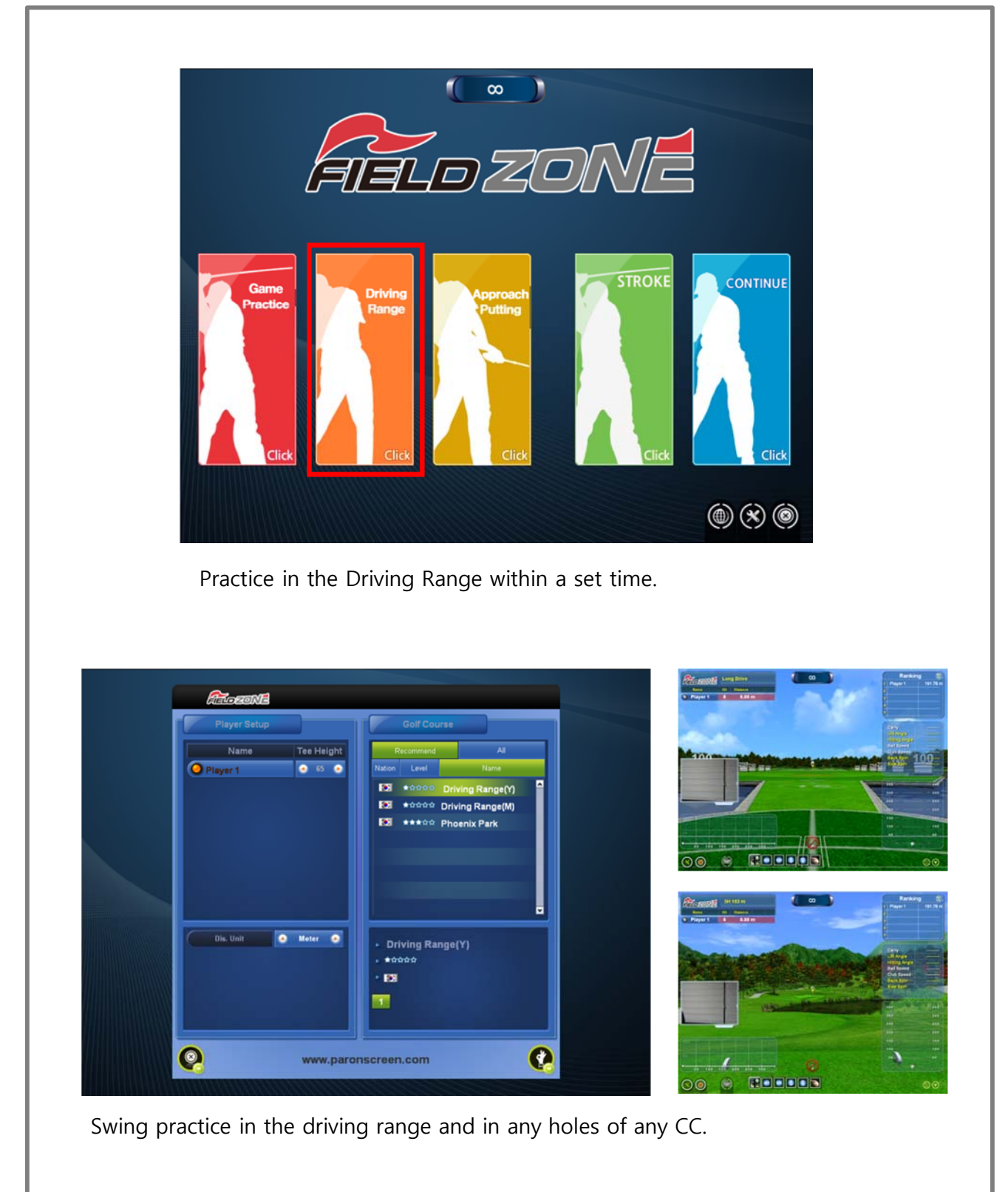

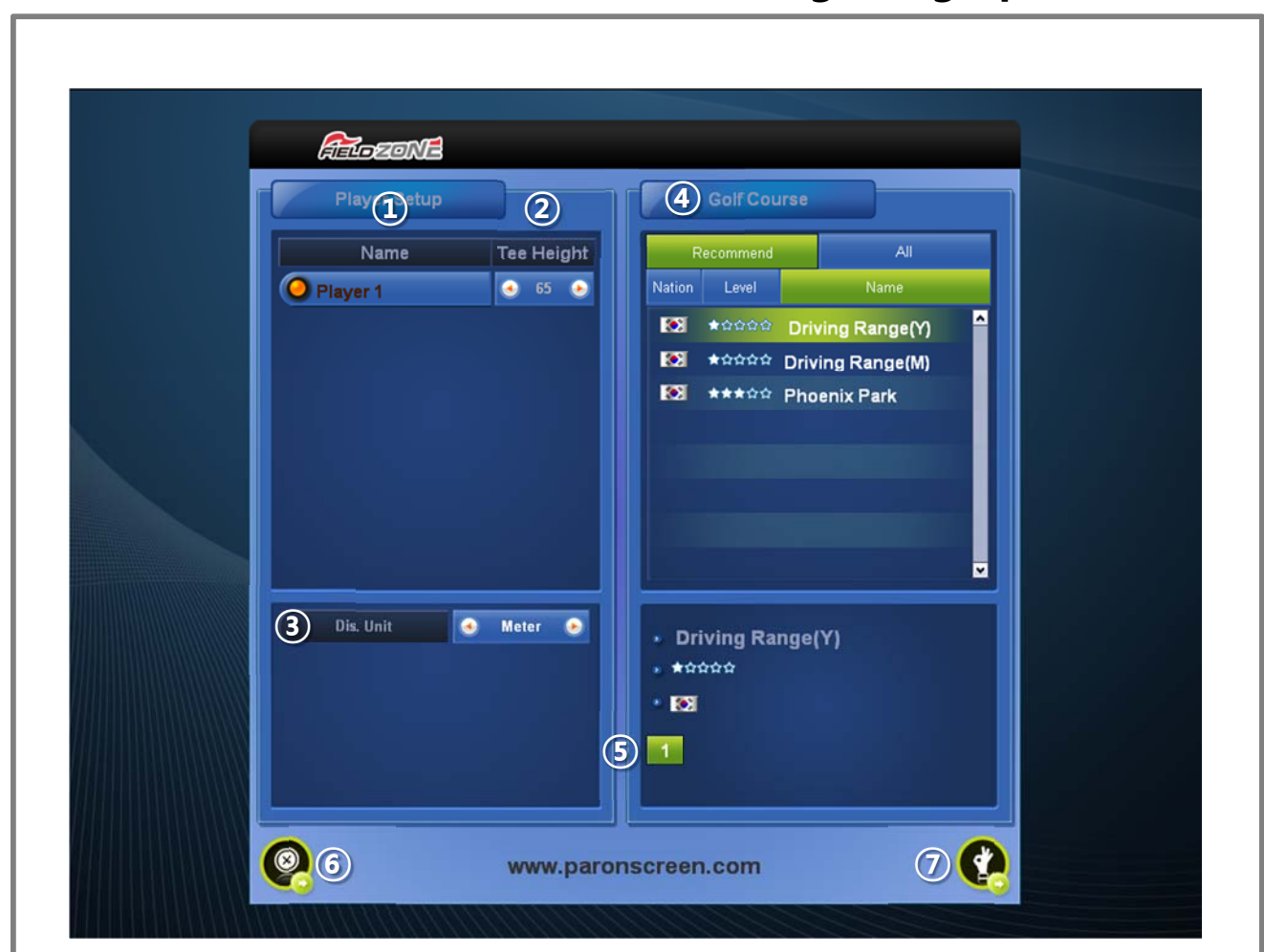

# **\* Driving Range preferences**

- 1. Enter player name.
- 2. Select the tee height : available only with auto tee device
- 3. Select distance unit : Meter / Yard
- 4. Select a golf course : Swing practice in the driving range and in any holes of any CC.
- 5. Select the hole number
- 6. Exit
- 7. Start the game

# **\* Driving Range composition**

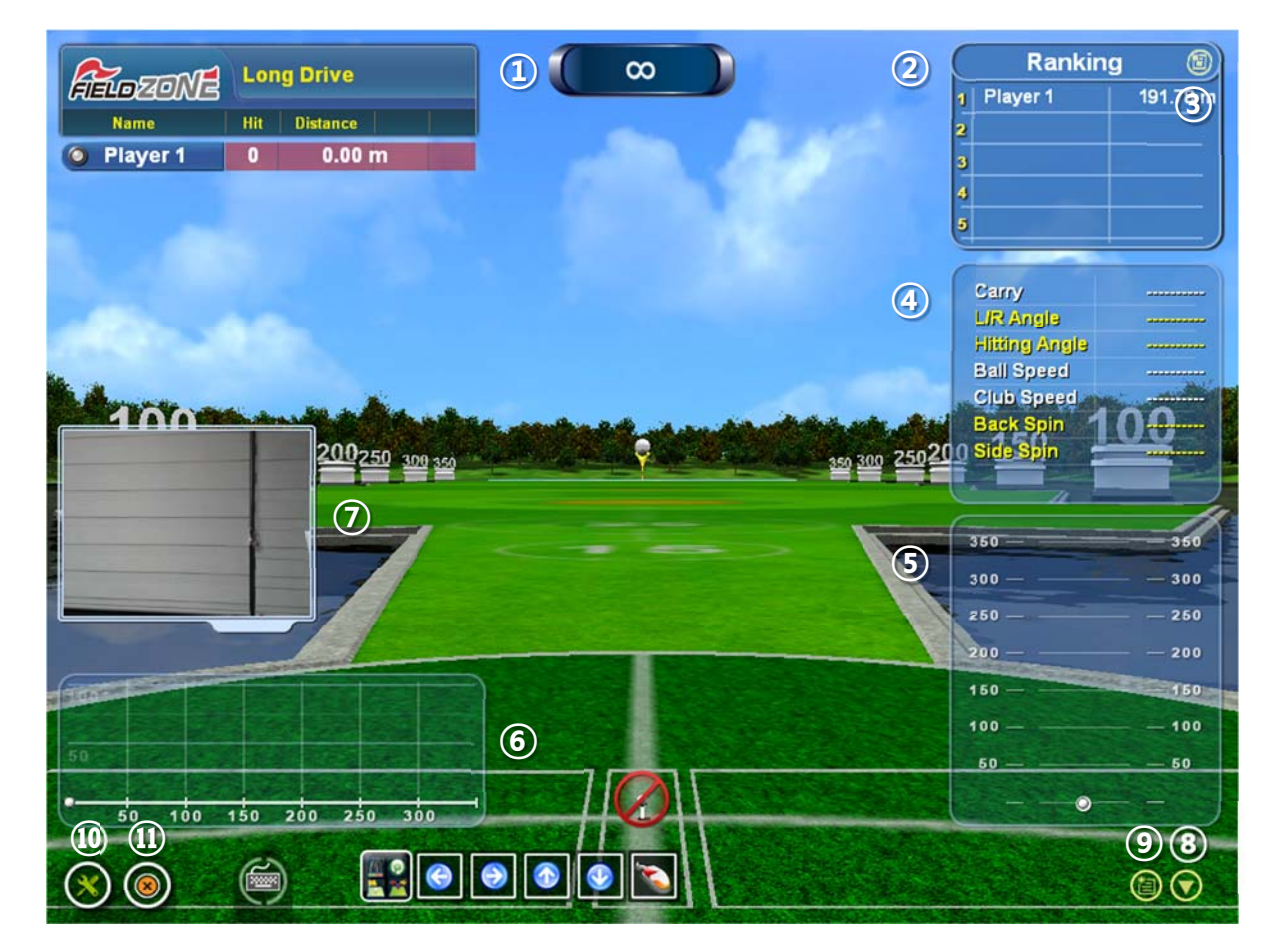

- 1. Remaining time
- 2. Ranking
- 3. Delete the ranking
- 4. Shot information
- 5, 6. Trajectory, direction and shot trace graph

Red : last shot, Blue : previous shot, White : old shots

7. Live motion camera image.

(Up to two camera images can be displayed, one for each front and side image)

- 8. Graph and shot information window on / off
- 9. Erase the graphs
- 10. Settings
- 11. Exit

# **\* Playback video**

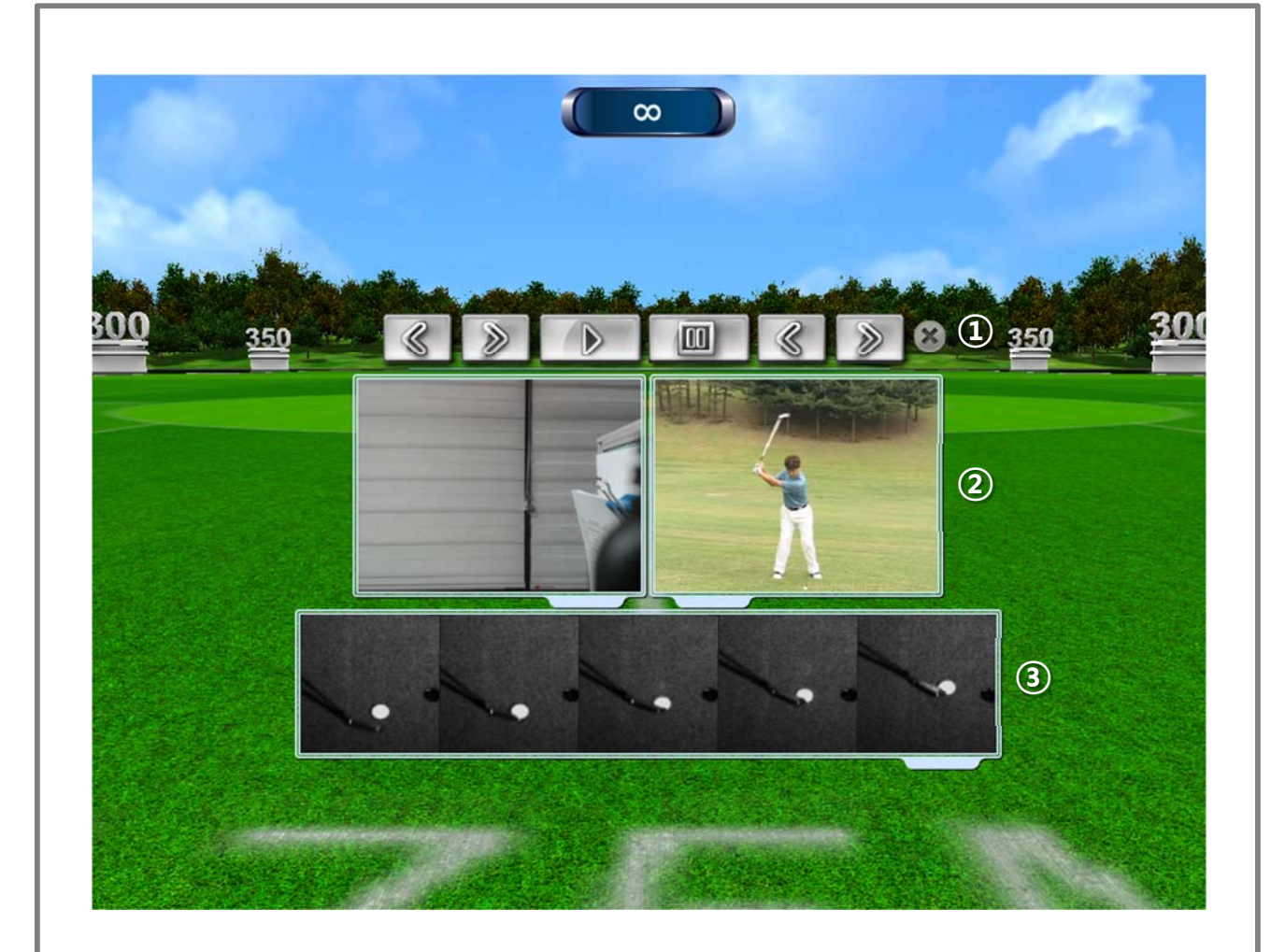

- 1. Motion camera video and professional player video playback button.
- 2. User and professional player posture comparison video.
- 3. Club and ball image during impact.
- \* Press "R" key to replay the last video.

**5** 

# **Approach / putting**

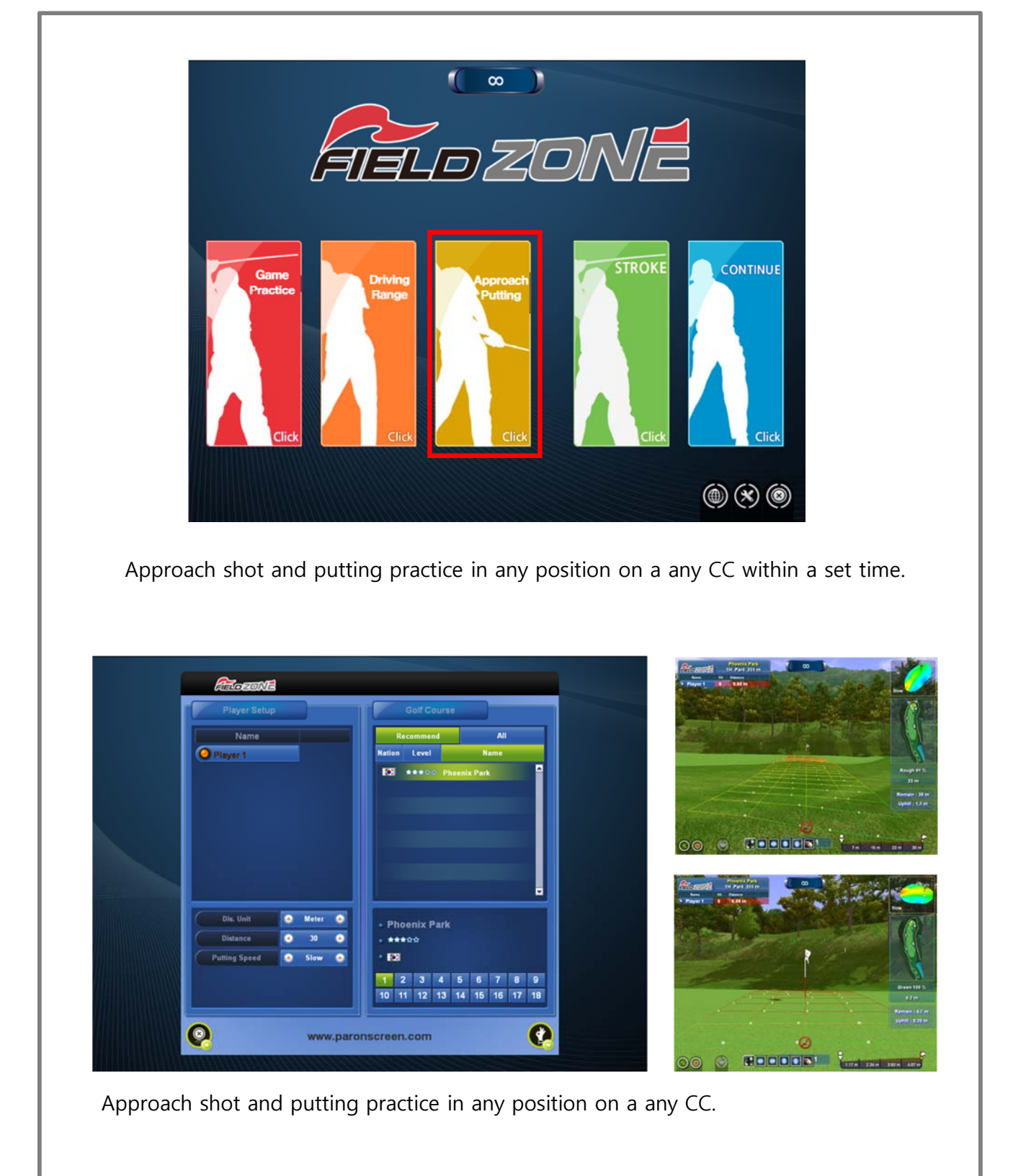

#### **Adoson's** Player Setup<br>Name **(5)** Golf Course All Recommend Nation Level **O** Player 1 **Name EX \*\*\***☆☆ Phoenix Park **②**  G **Meter**  $\bullet$ • Phoenix Park **③**   $\bullet$  $30$ ā \* \*\*\*\*\* **utting Speed** e Slow  $\bullet$  $\cdot$  For 2 3 4 5 6 7 **6** 1 2 3 4 5 6 7 8 9<br>10 11 12 13 14 15 16 17 18  $\overline{\mathbf{g}}$  $\overline{9}$ **②** ⑦ www.paronscreen.com ③ <mark>③</mark> ②

# **\* Approach / Putting preferences**

- 1. Enter player name.
- 2. Select distance unit : Meter / Yard
- 3. Select the initial practice distance (Default 30M)
- 4. Select putting speed
- 5. Select a golf course : Approach shot and putting practice in any position on a any CC.
- 6. Select the hole number
- 7. Exit
- 8. Start the game

## **\* Approach Practice**

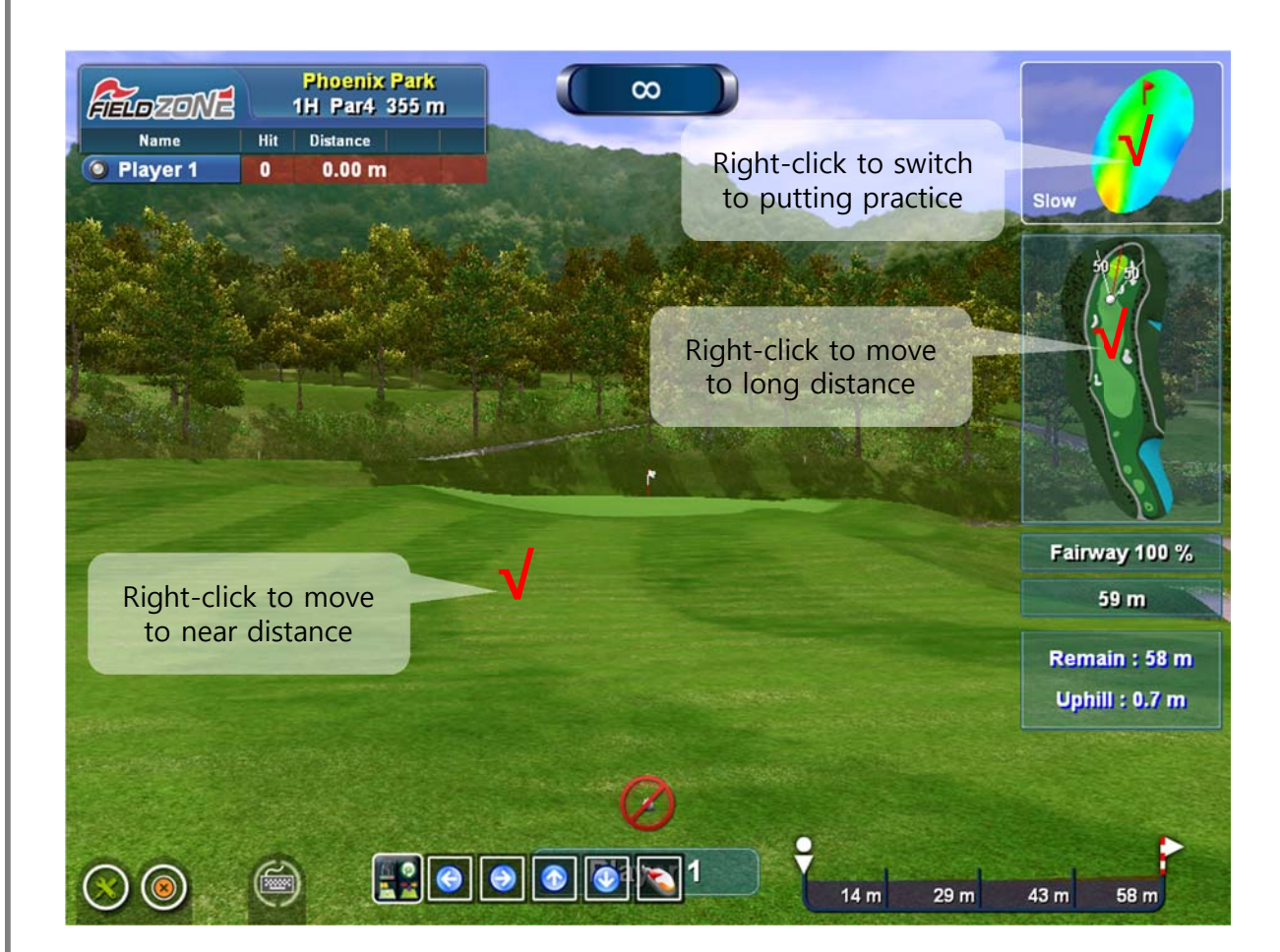

\* Each screen composition is the same as the stroke game.

### **How to move Approach Practice positions**

 **- When the distance to move is near** 

Right-click on the desired point on the fairway or rough.

- **When the distance to move is far**  Right-click on the desired point on the mini map.
- **Switch to Putting Practice**  Right-click on the desired point on the green map.

# **\* Putting Practice**

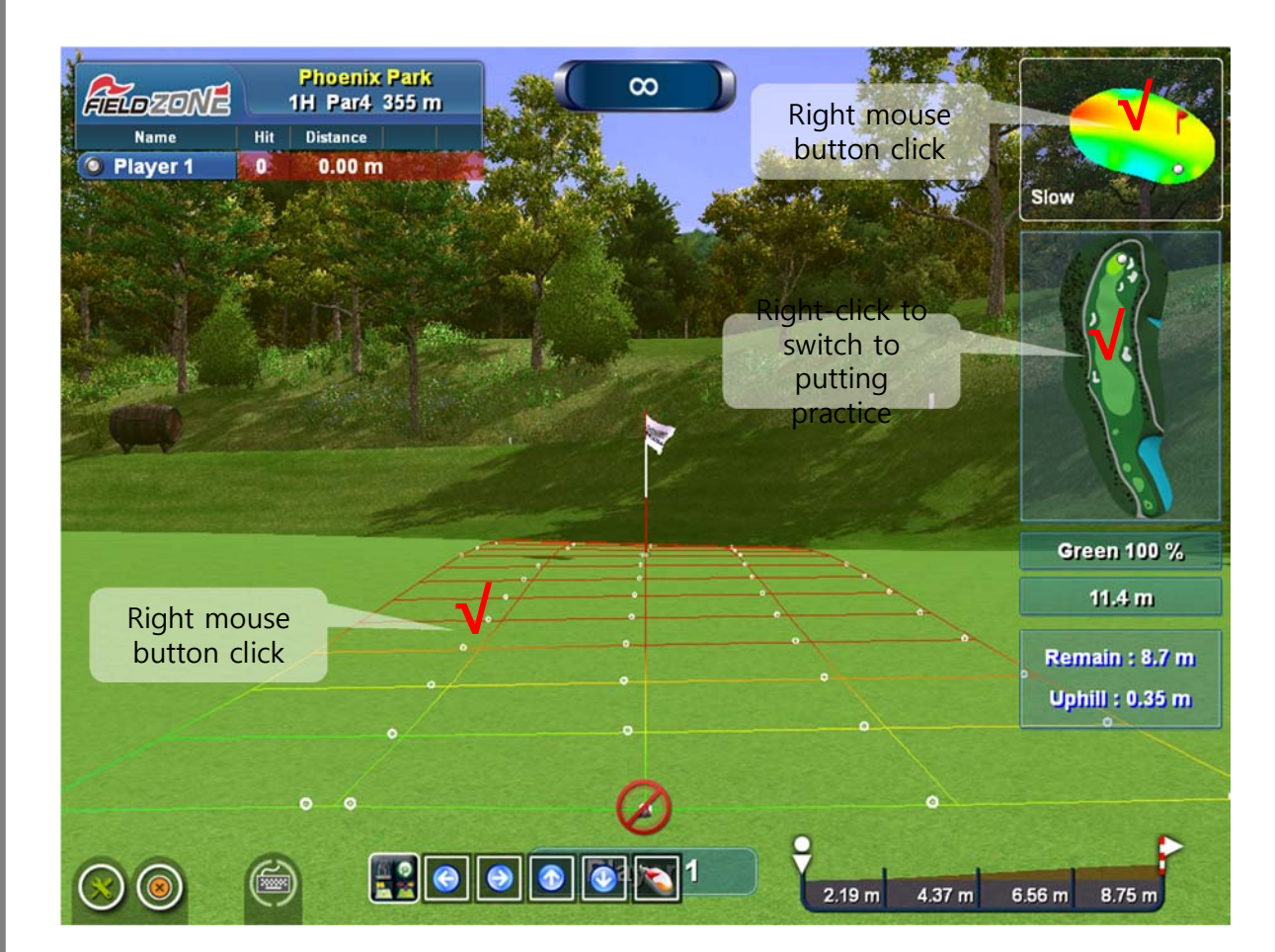

\* Each screen composition is the same as the stroke game.

### **How to move Putting Practice position**

 **- When moving the putting position** 

Right-click on the desired point on the green or green map

 **- Switch to Approach Practice** 

Right-click on the desired point on the mini map.

# **6**

# **Keyboard Shortcuts and Mouse Functions**

#### **In the Stroke / Game Practice**

- M : Mulligan
- D : Drop
- G : Grid On/Off
- F2 : Preview hole
- F6 : Putting guide On/Off
- F7 : Concede area On/Off
- F8 : Calculated distance On/Off
- ←→ : Turn left/right
- Page Up : Landscape view up
- Page Down : Landscape view down
- Left click on the name : Change player order once
- Right click on the name : Hold Player Order
- Wheel button click and move on the mini map : Landscape view of desired location

#### **In the Driving Range**

- R : Replay Motion Camera Video
- ↑↓ : Select club

#### **In the Approach / Putting**

 Right click on the mini map or field : Move Approach Practice positions Right click on the green map or green : Move Putting Practice positions Wheel button click and move on the mini map : Landscape view of desired location

### **When the ball is not recognized or the ball does not fly.**  Q. "Connection error of camera - Failed to the main/side camera connection" message is displayed when running the game. A. Turn off the computer, unplug the USB cable from the sensors and back side of the computer, and plug again it, and turn on the computer. Q. "Sensor License Error-Camera system error: Offline" message is displayed when running the game. A. Check your computer's Internet connection. If there is no internet connection, the sensor will not work. Q. When the infrared light inside the sensor is turned off. A. When the infrared light inside the sensor is turned off, the ball can not be recognized. Check that the sensor power is connected and check the status of the infrared light inside the sensor. Q. When there is an additional LED lights or infrared heater around the sensor or mat. A. If an additional LED light or infrared heater illuminates the mat, the camera image may change at the sensor and the ball may not be recognized. Turn off any added LED lights or infrared heater. Q. Q. When more than one ball is on the mat. A. The ball to be shot may not be recognized. Please put only one ball to use. Q. When bow a lot of upper body when approaching or putting. A. The shot may not be recognized if the direction of the ball is obscured by the body. When addressing or impacting, be sure to change the position of the ball so that it is not obstructed by body, or be careful not to obscure the ball by posture. Q. When the ball is not ready after replacing the mat A. The Tee position may have changed when replacing the mat. Check the Tee position again and change the Tee position, or change the area setting. A. If the replaced mat is too bright, the ball may not be recognized. Replace the mat with a dark one, or change the setting based on the brightness of the replaced mat. Q. When a blue screen occurs during the game. A. Turn off the computer, unplug the USB cable from the sensors and back side of the computer, and plug again it, and turn on the computer.

## **Memo**

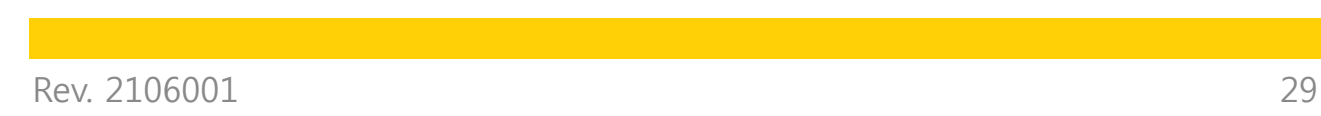

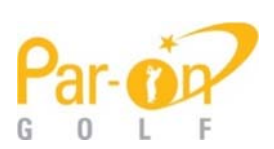

K Tech Co., Ltd. | Par-On Golf | FieldZone | EagleEye | Golf Phoenix | Dr.Swing |

**Ace High-End Tower #703 ,282, Sunhwagung-ro, Namyangju-si, Gyeonggi-do, Republic of Korea 12106 Tel. : +82-31-994-8375 Fax. : +82-31-994-8385**  Web : www.parongolf.com E-mail : help@parongolf.com / sales@parongolf.com